## **Viewing Statement of Accounts for Held-in-Trust cases**

22 Feb 2016

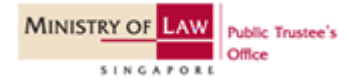

#### Step 1: Go to IPTO Online Portal.

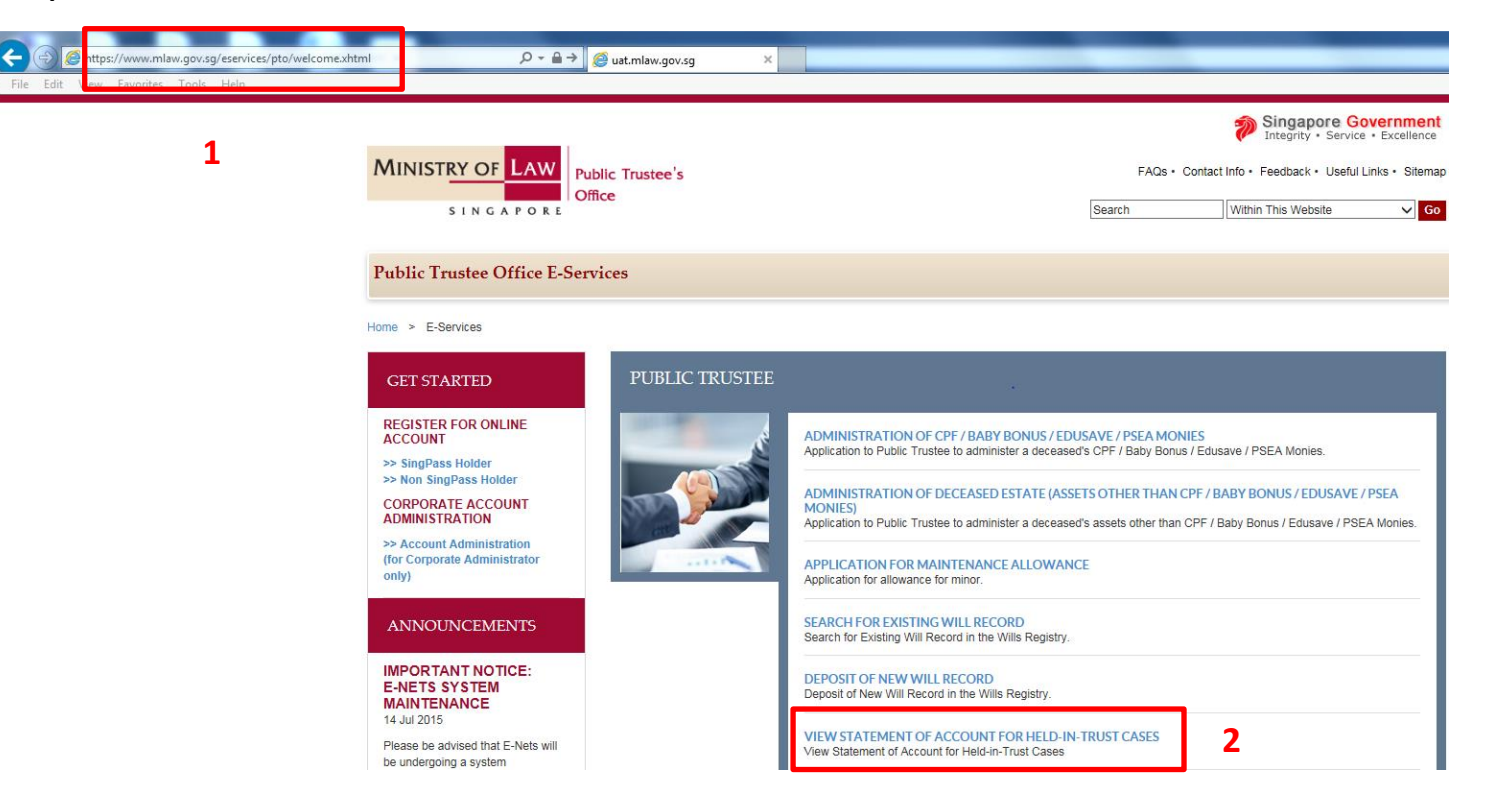

- 1. Key in https://www.mlaw.gov.sg/eservices/pto/welcome.xhtml.
- 2. Click on the link for "View Statement of Account for Held-in-Trust cases".

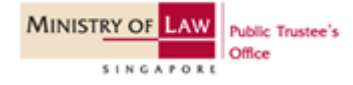

#### GETTING STARTED

### Step 2: Select your Login Type.

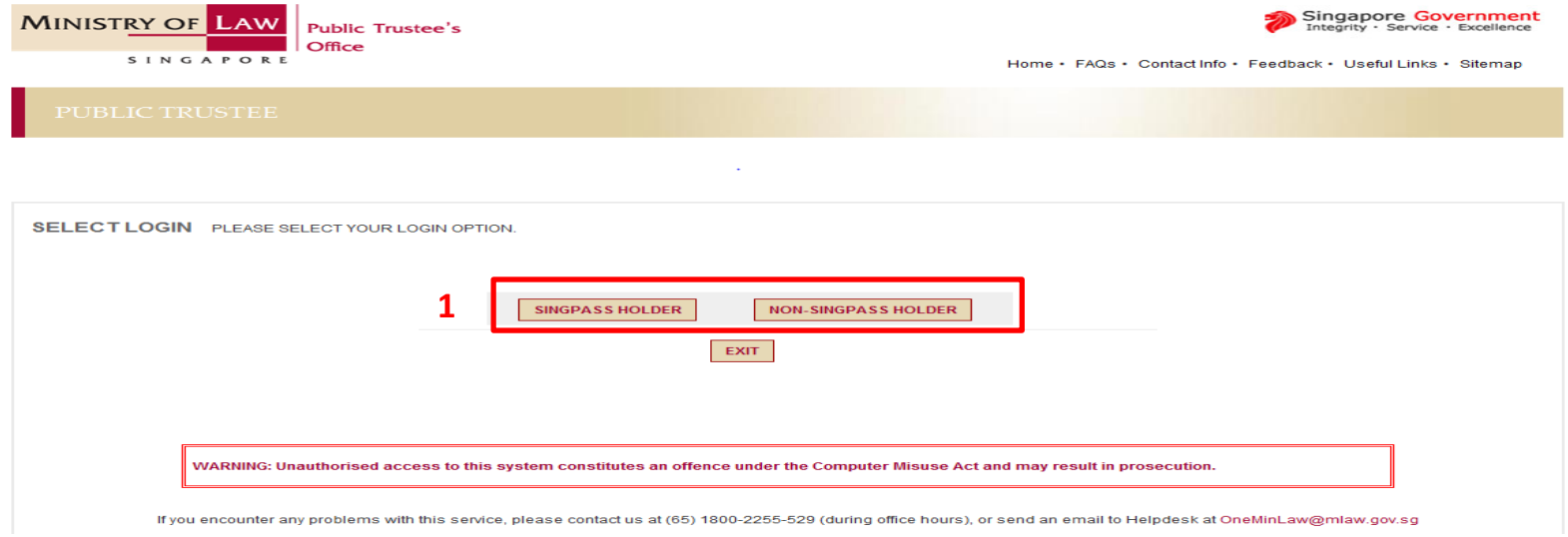

#### 1. Select Login Type:

#### SingPass:

• You can apply for a SingPass at www.singpass.gov.sg

#### Non-SingPass:

• If you are ineligible for apply for a SingPass, you can apply for a non-SingPass User ID and password. Details are available on https://www.mlaw.gov.sg/eservices/pto/xhtml/home/RegisterDetails.xhtml.

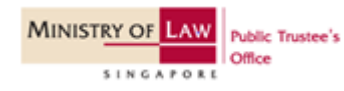

# SINGPASS HOLDER - Step 3a

#### GETTING STARTED

### Step 3a: Proceed with SingPass Login

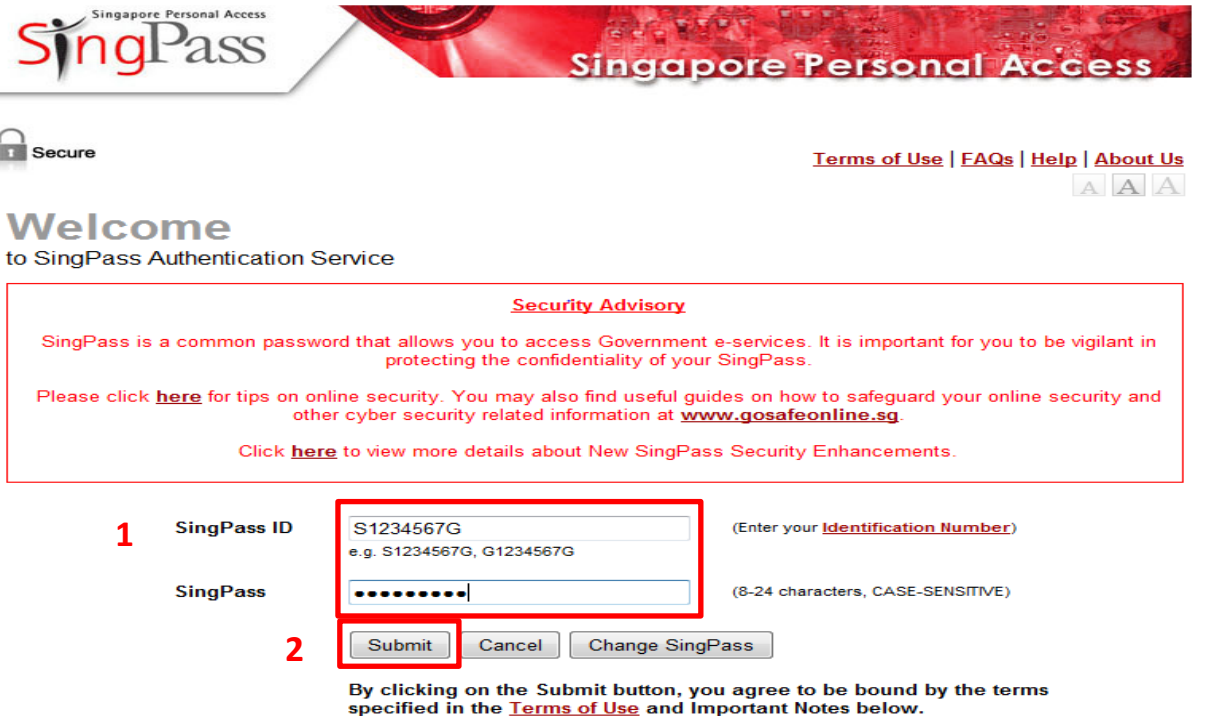

- 1. Key in your SingPass ID and SingPass.
- 2. Click on "Submit" to access our e-Services.

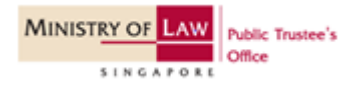

# NON-SINGPASS HOLDER - Step 3b

#### GETTING STARTED

#### Step 3b: Proceed with non-SingPass Login.

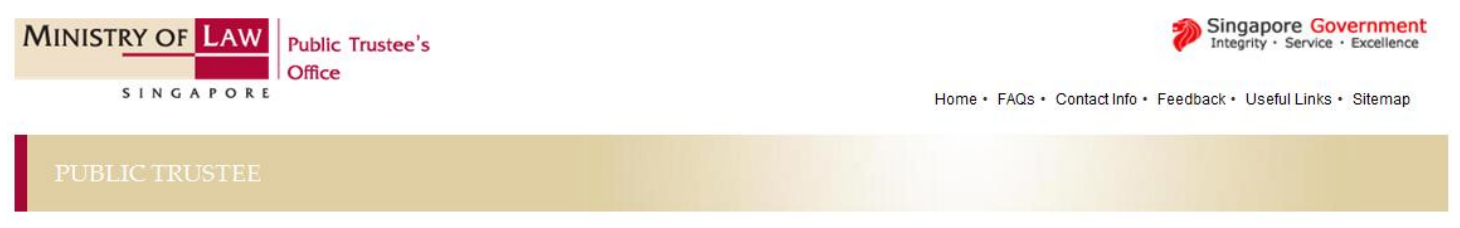

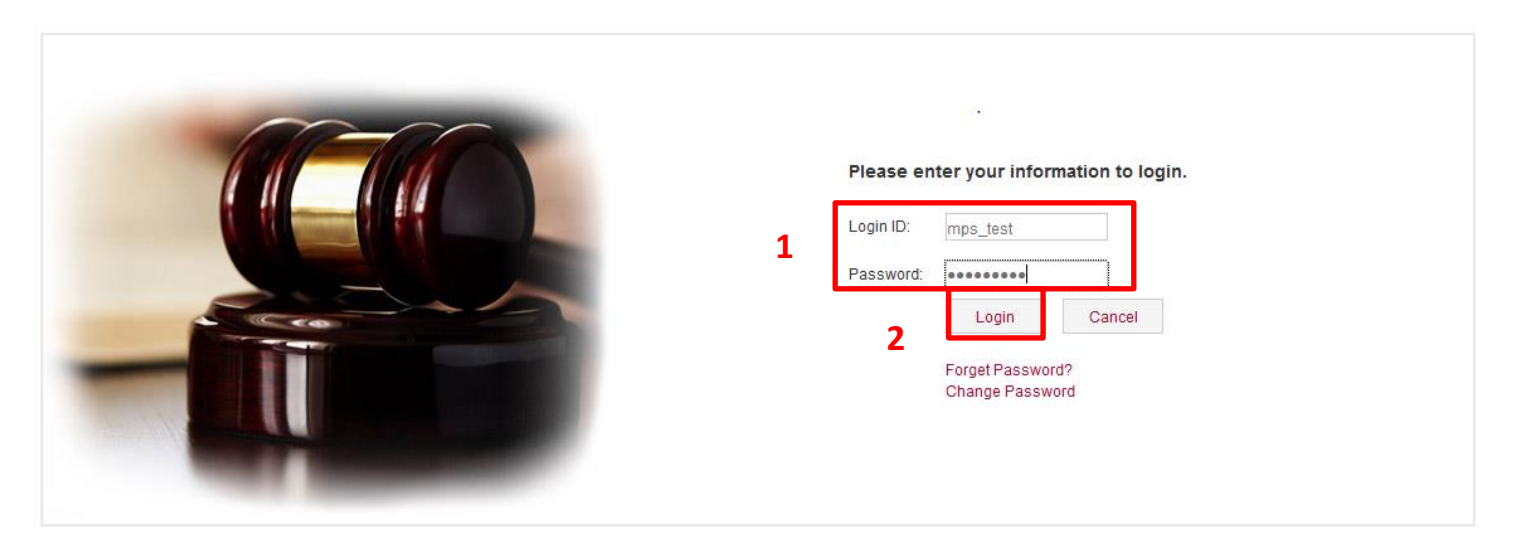

- 1. Key in your non-SingPass User ID and password
- 2. Click on "Login" to proceed.

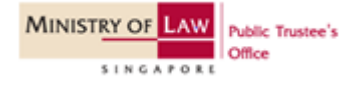

#### GETTING STARTED

## Step 3b: Select Transaction Type

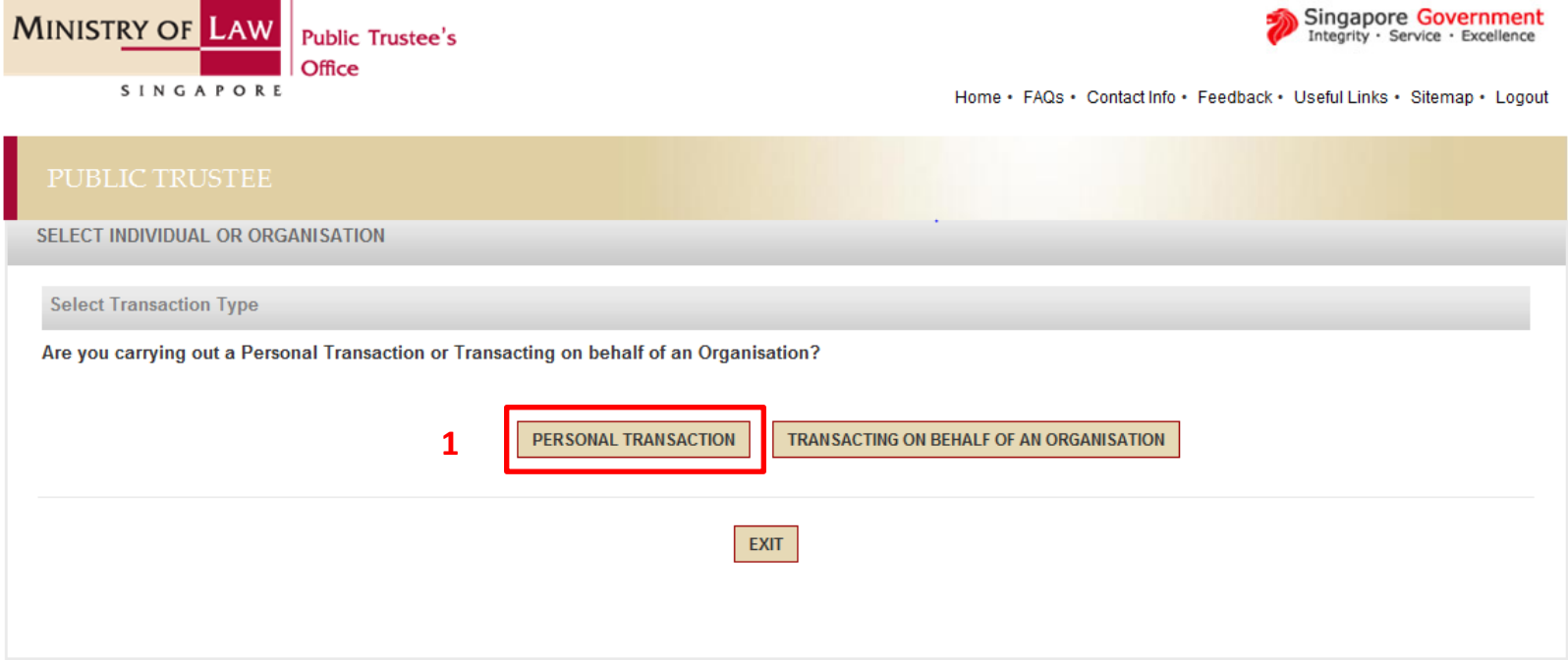

1. Select "Personal Transaction".

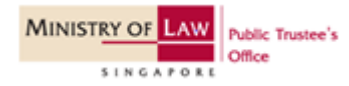

#### Step 4: Select your role.

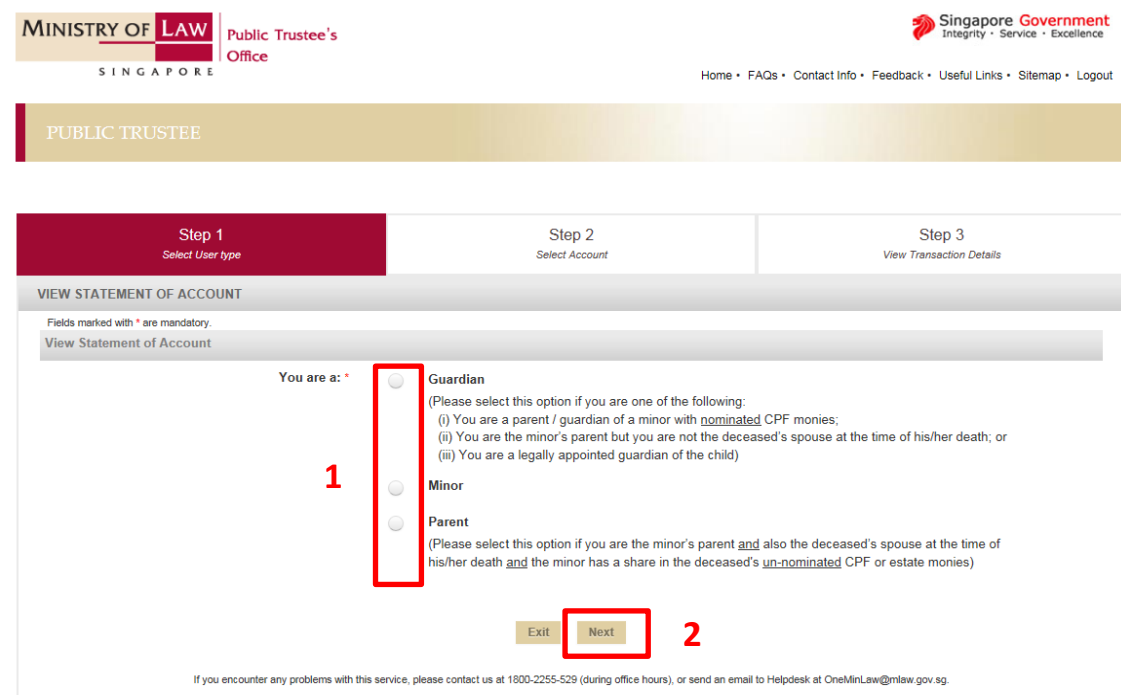

#### 1. Select your role based on the following criteria:

- 1. Select "Guardian" If you are (i) a parent / guardian of a minor with nominated CPF monies **OR** (ii) the minor's parent but you are not the deceased's spouse at the time of his or her death **OR** (iii) you are the legally appointed guardian of the child.
- 2. Select "Minor" If you are the minor checking his or her own statement of account.
- 3. Select "Parent" If you are the minor's parent and also the deceased's spouse at the time of his or her death and the minor has a share in the deceased's un-nominated CPF or estate monies.
- 2. Click on "Next" button to proceed.

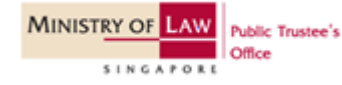

## If you select guardian - Step 5

#### Step 5: Select your user type.

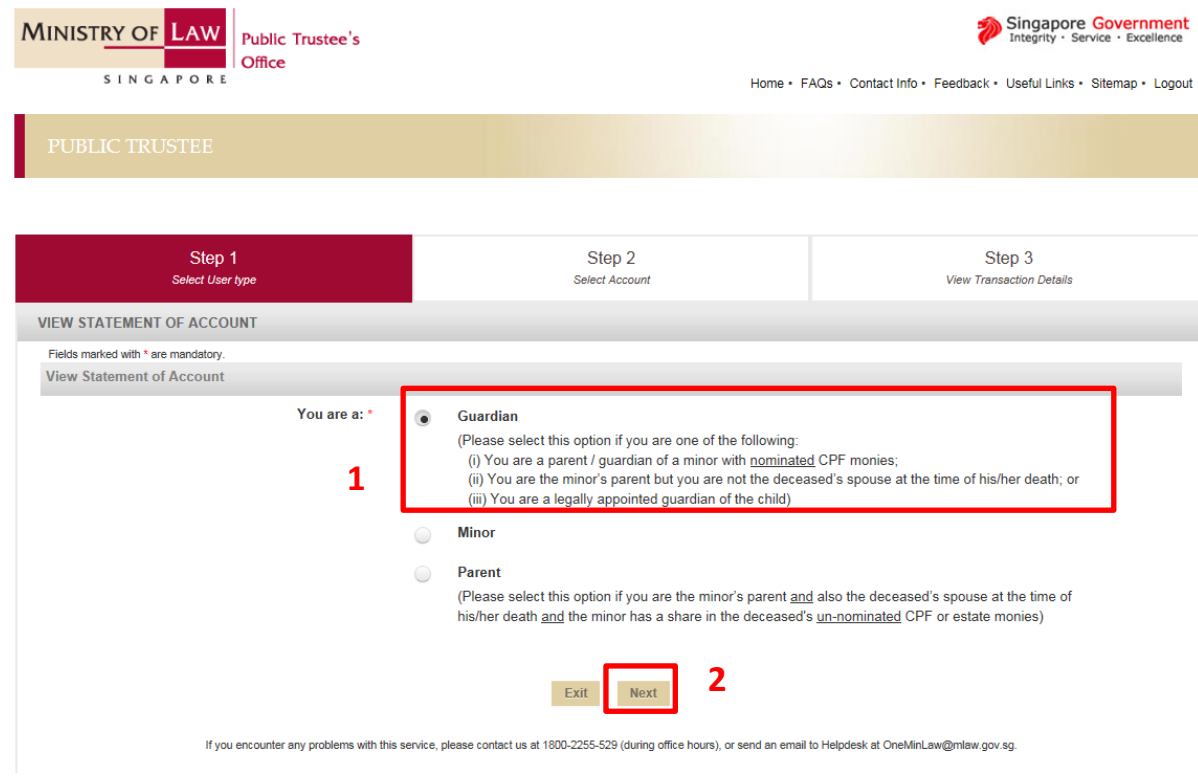

#### 1. Select "Guardian" if you are:

- 1. A parent / guardian of a minor with nominated CPF monies OR
- 2. The minor's parent but you are not the deceased's spouse at the time of his or her death OR
- 3. You are the legally appointed guardian of the child
- 2. Click on "Next" button to proceed.

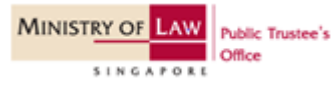

### Step 6a(i): View Statement of Account.

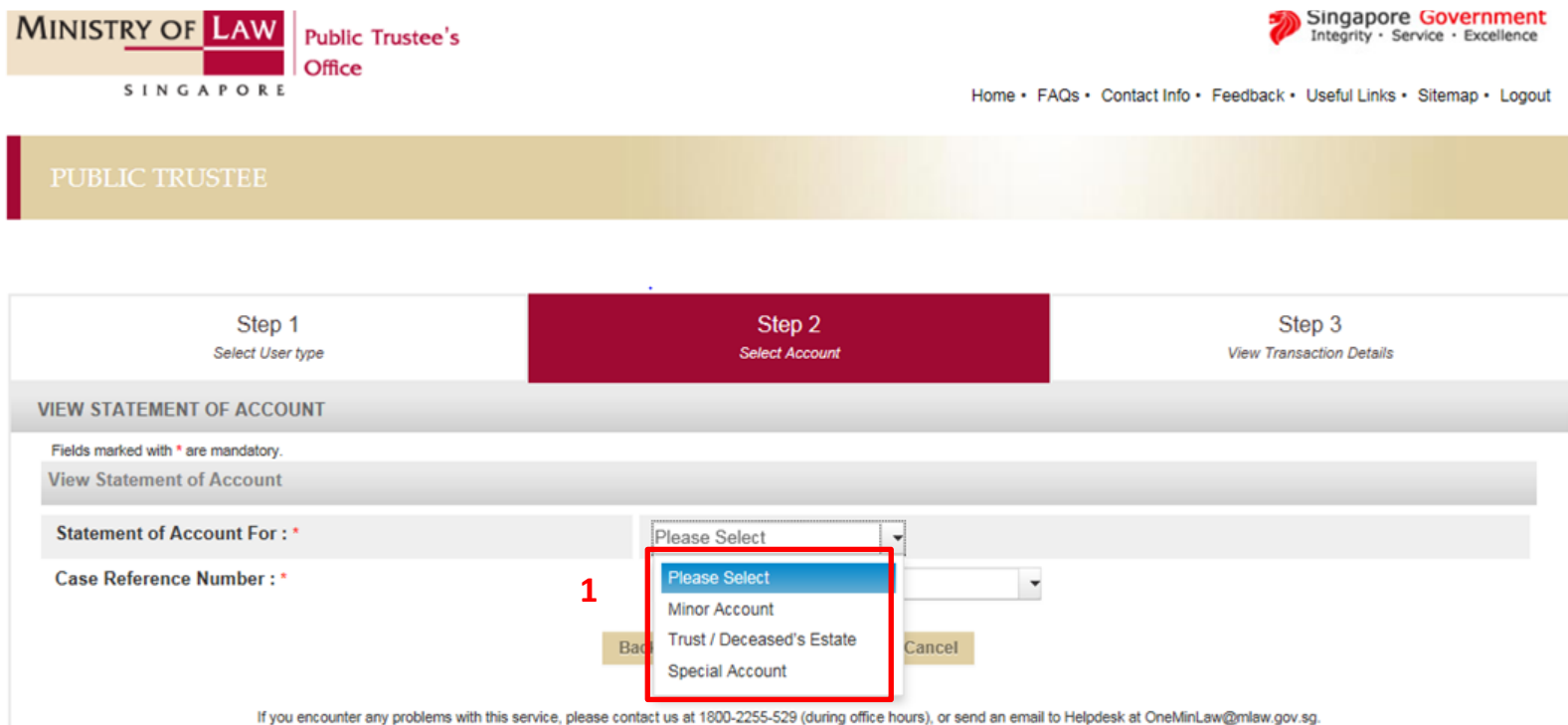

#### 1. Select "Minor Account".

[Note: Special Account refer to cases under the Special Needs Trust Scheme.]

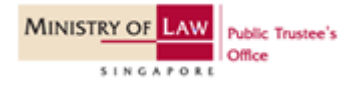

### Step 6a(ii): View Statement of Account.

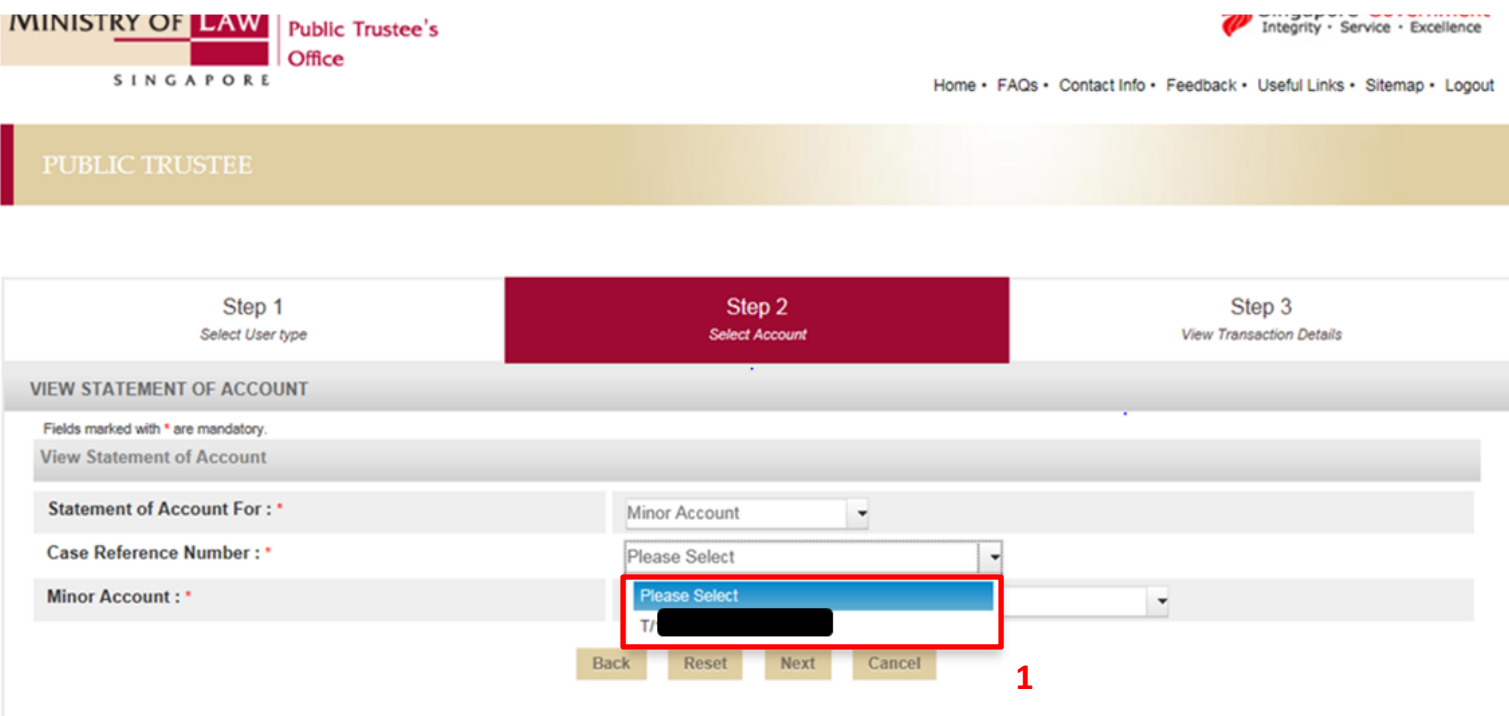

If you encounter any problems with this service, please contact us at 1800-2255-529 (during office hours), or send an email to Helpdesk at OneMinLaw@mlaw.gov.sg.

1. Select the case reference number from the drop-down list.

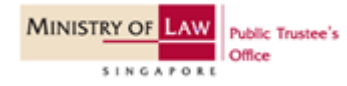

## Step 6a(iii): View Statement of Account.

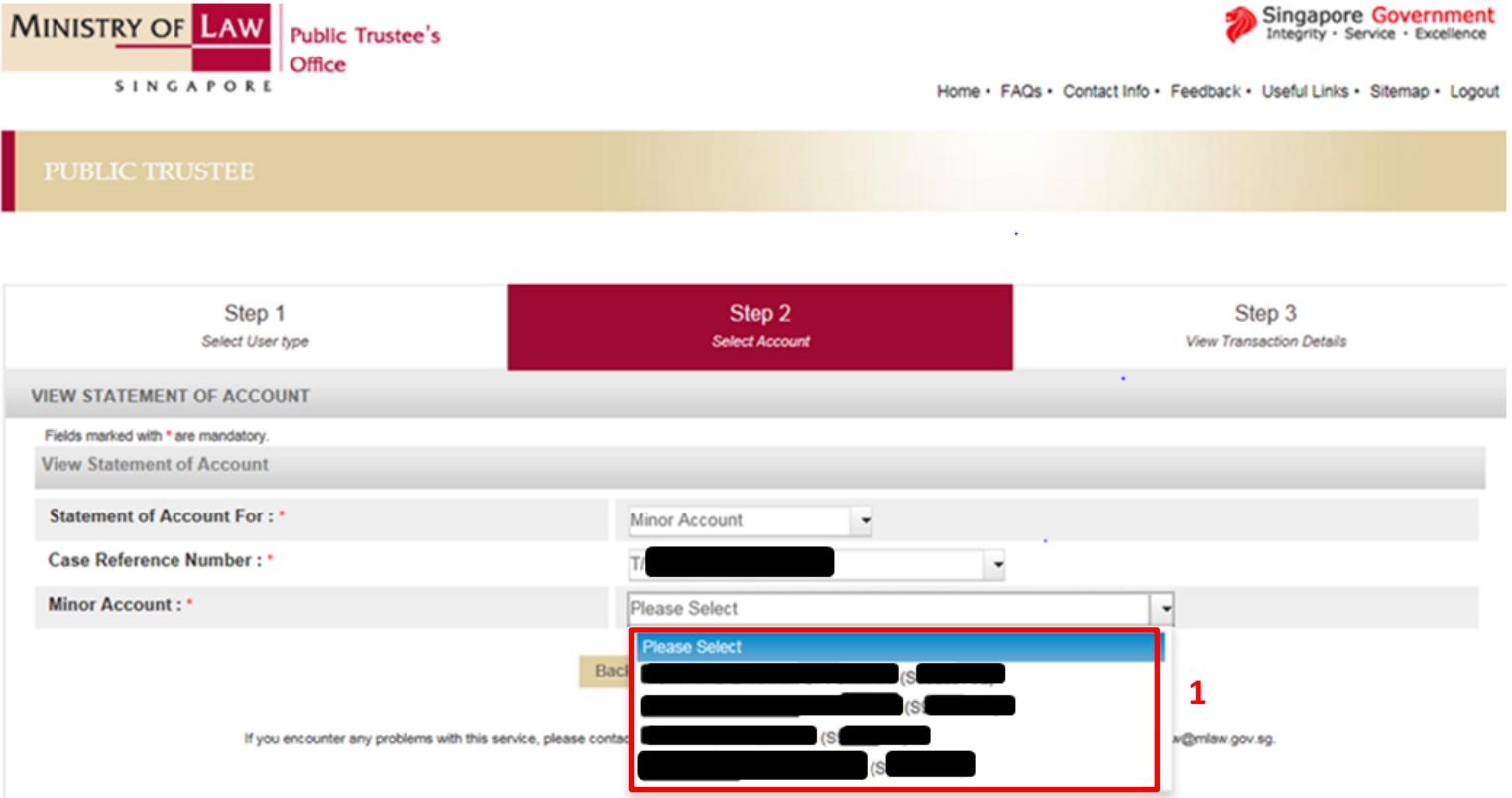

1. Select the minor account which you would like to view from the drop-down list.

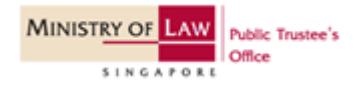

### Step 6a(iv): View Statement of Account.

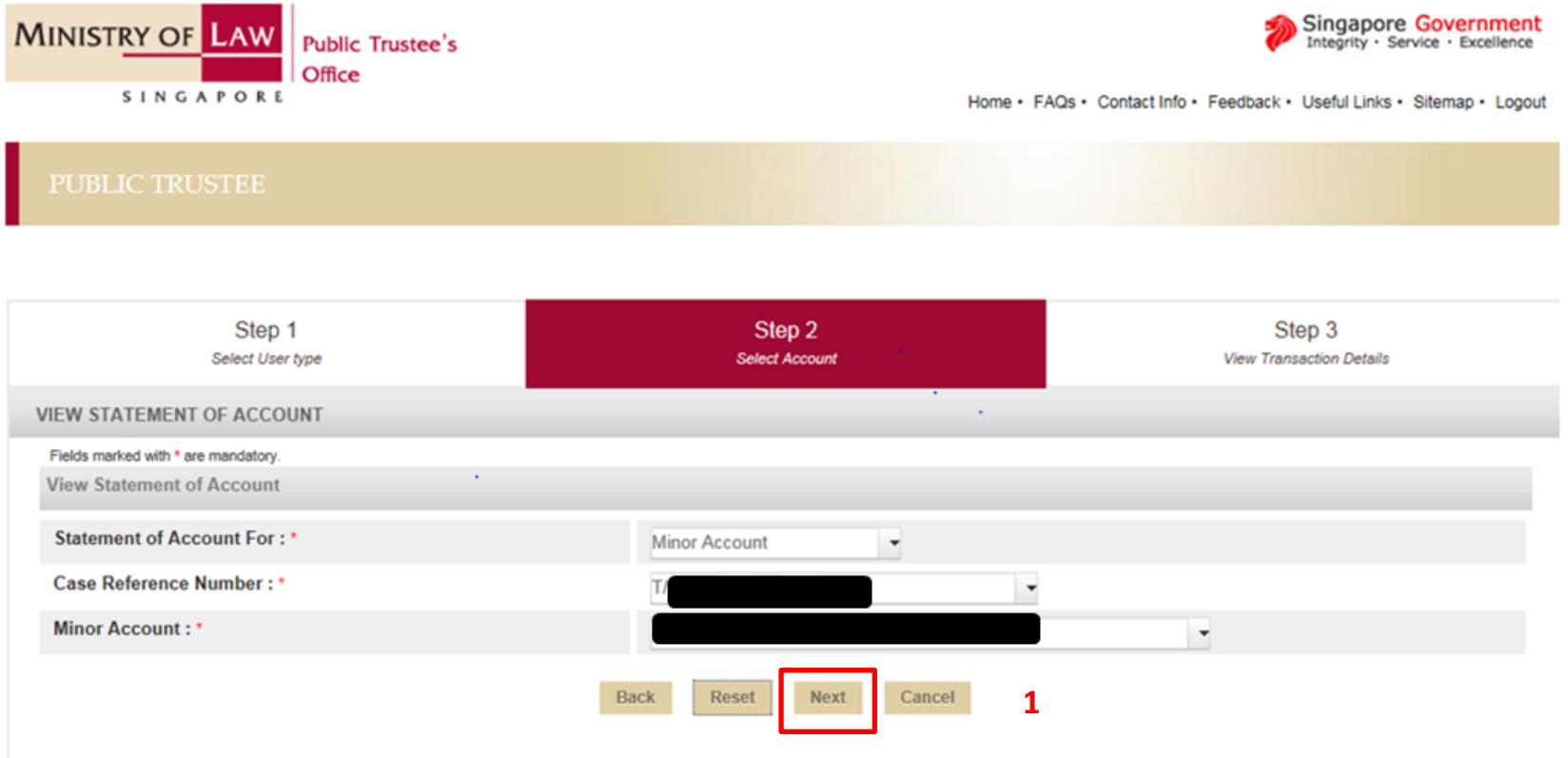

If you encounter any problems with this service, please contact us at 1800-2255-529 (during office hours), or send an email to Helpdesk at OneMinLaw@mlaw.gov.sg.

1. Click "Next" to proceed to view the Statement of Account.

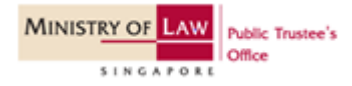

### Step 6a(v): View Statement of Account.

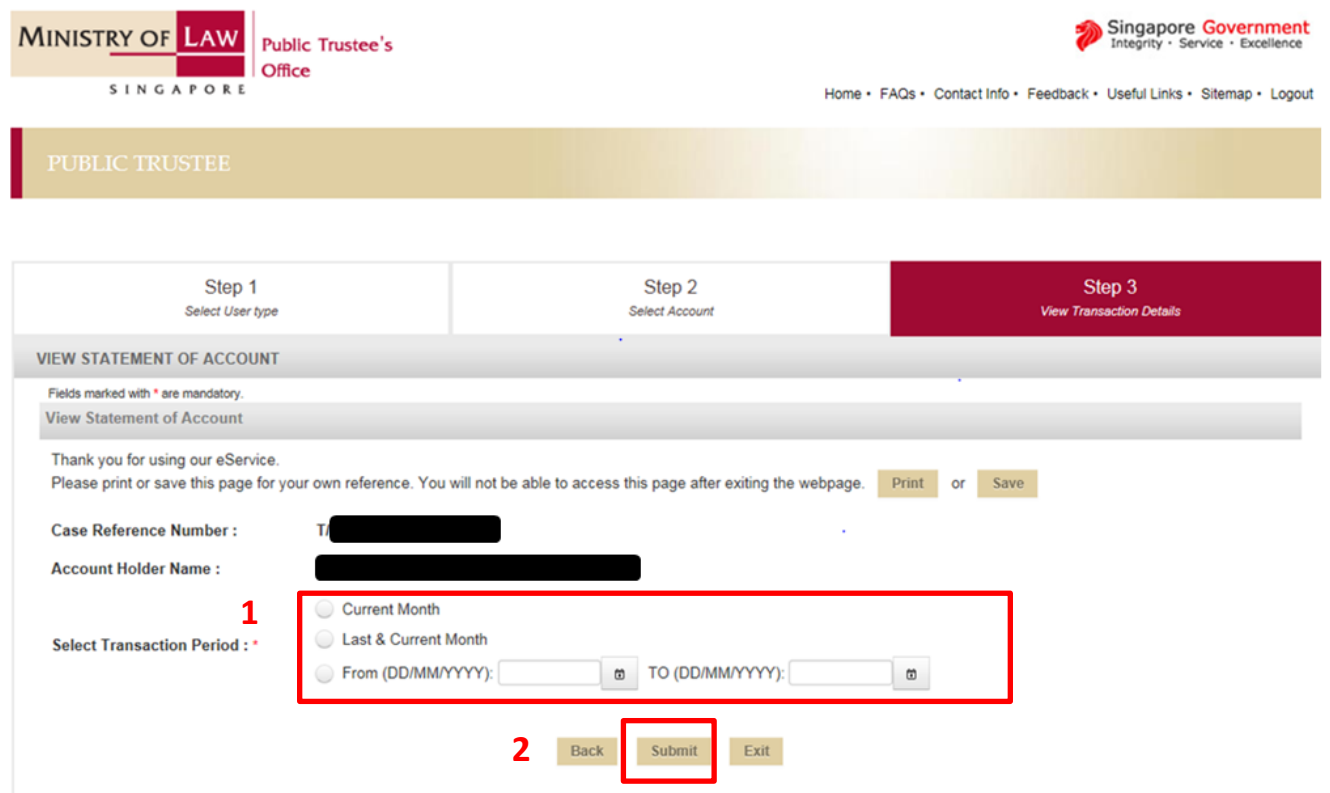

1. Select the Transaction Period.

> [Note: For "Select Transaction Period", you can only indicate up to a period of 5-years.]

> [The "To" date also has to be at least 1 day earlier than today's date. ]

2. Click "Submit" button once the Transaction Period has been selected.

If you encounter any problems with this service, please contact us at 1800-2255-529 (during office hours), or send an email to Helpdesk at OneMinLaw@mlaw.gov.sg.

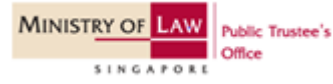

### Step 6a(vi): View Statement of Account.

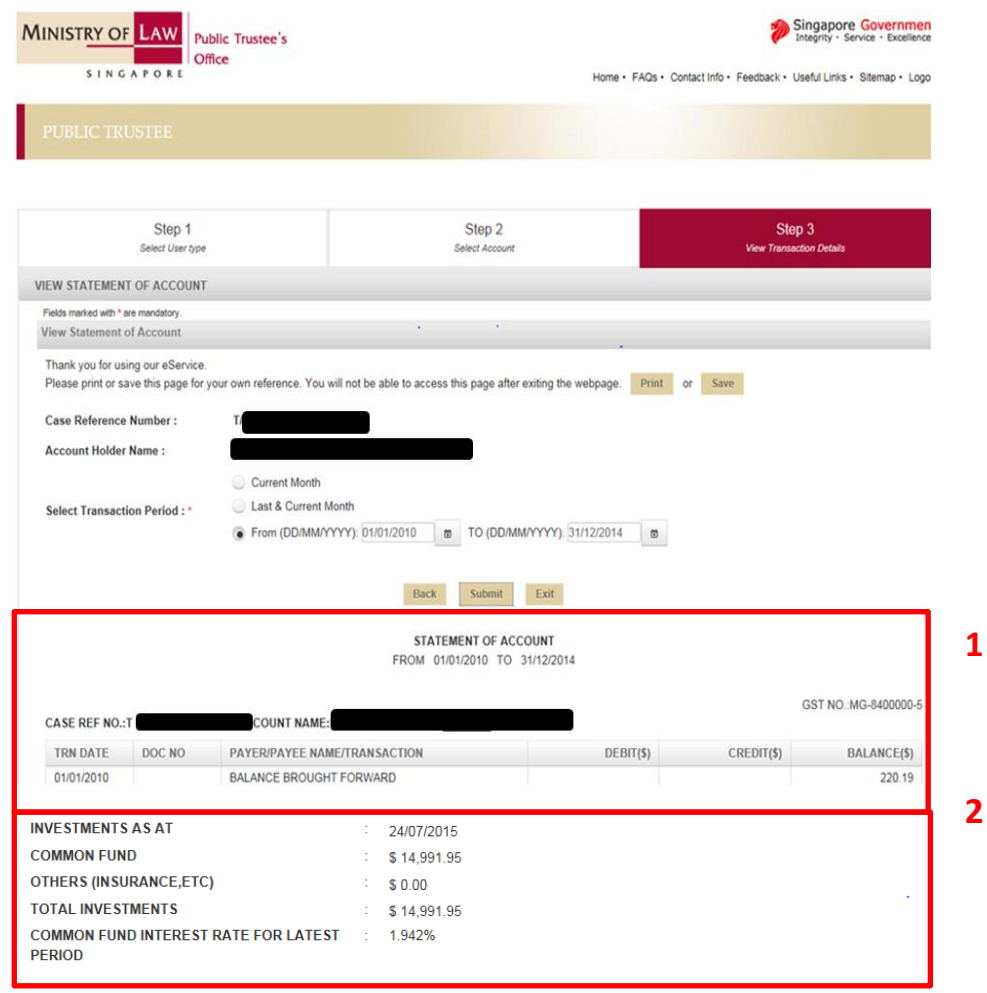

**MINISTRY OF** 

**Public Trustee's** 

- 1. You can view the Statement of Account once the "Submit" button is clicked.
- 2. Information on the investments in the (a) Common Fund, (b) Insurance policies and/or fixed deposits and (c) the Common Fund Interest Rate for the latest period is found at the end of the Statement of Account.

## Guardian – Error Message

### Step 6b: View Statement of Account.

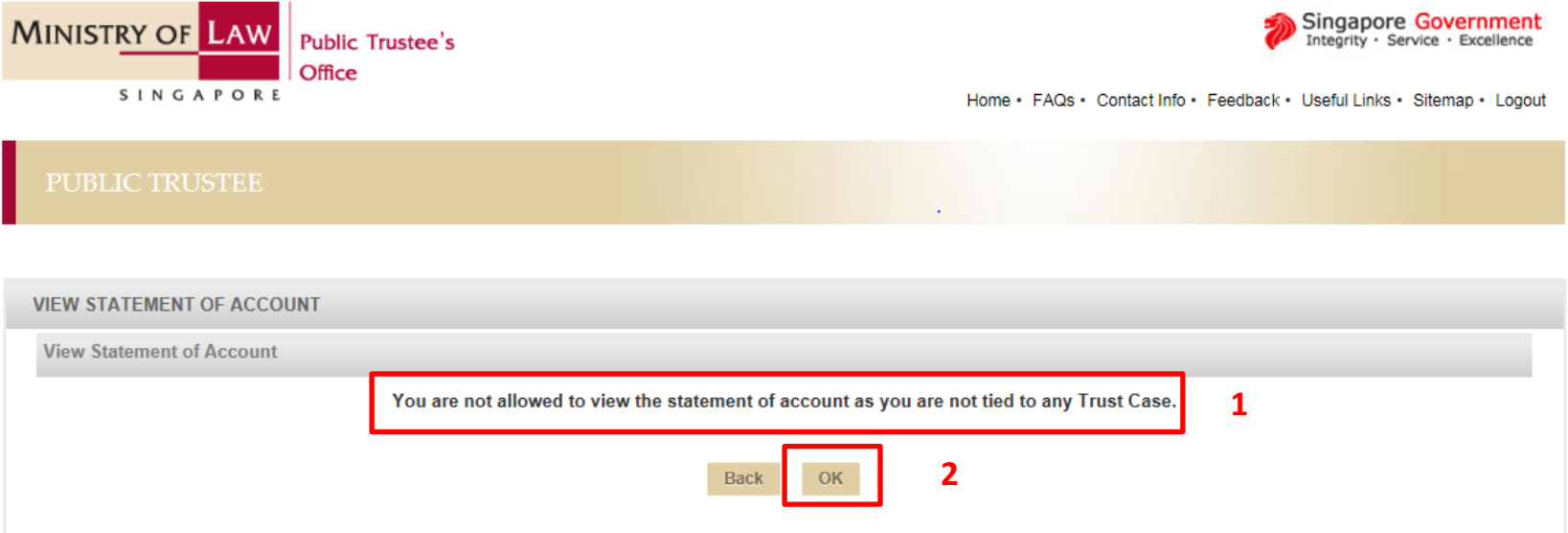

- 1. You will see this error message when you try to access the Statement of Account if:
	- 1. You are not a parent / guardian of a minor with nominated CPF monies; OR
	- 2. Your information has not been updated in our system as the parent / guardian of the child. You will have to contact our office with the necessary documents (e.g. court order) to update your details.
- 2. Click on "Ok" button to exit our e-Services.

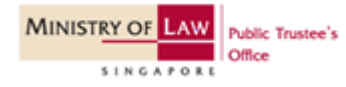

# If you select minor - Step 7

## Step 7: Select your user type.

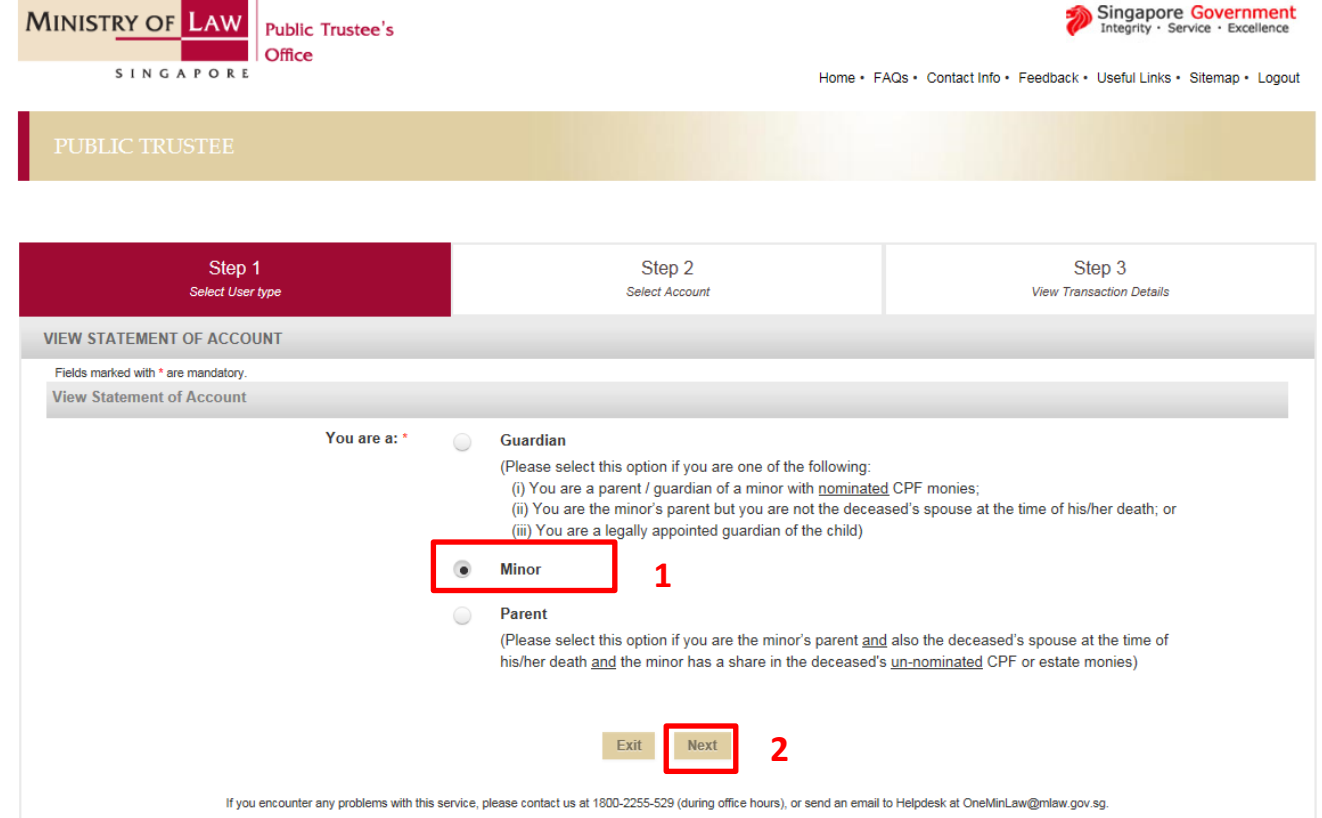

- 1. Select "Minor" if you are a minor who is trying to view your own statement of accounts.
- 2. Click on "Next" button to proceed.

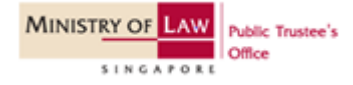

## Step 8a(i): View Statement of Account.

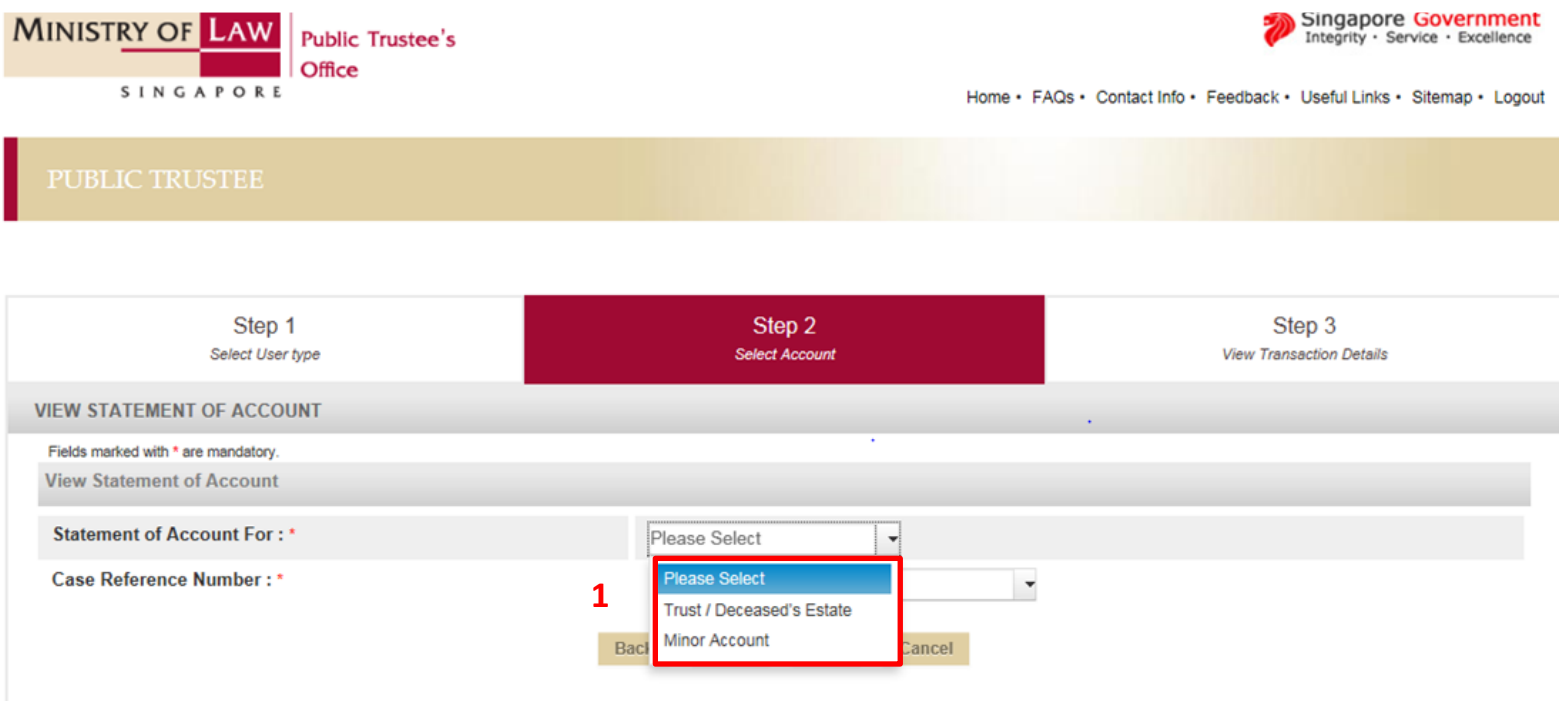

If you encounter any problems with this service, please contact us at 1800-2255-529 (during office hours), or send an email to Helpdesk at OneMinLaw@mlaw.gov.sg.

#### 1. Select "Minor Account".

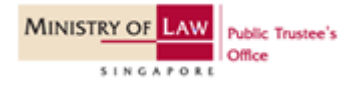

## Step 8a(ii): View Statement of Account.

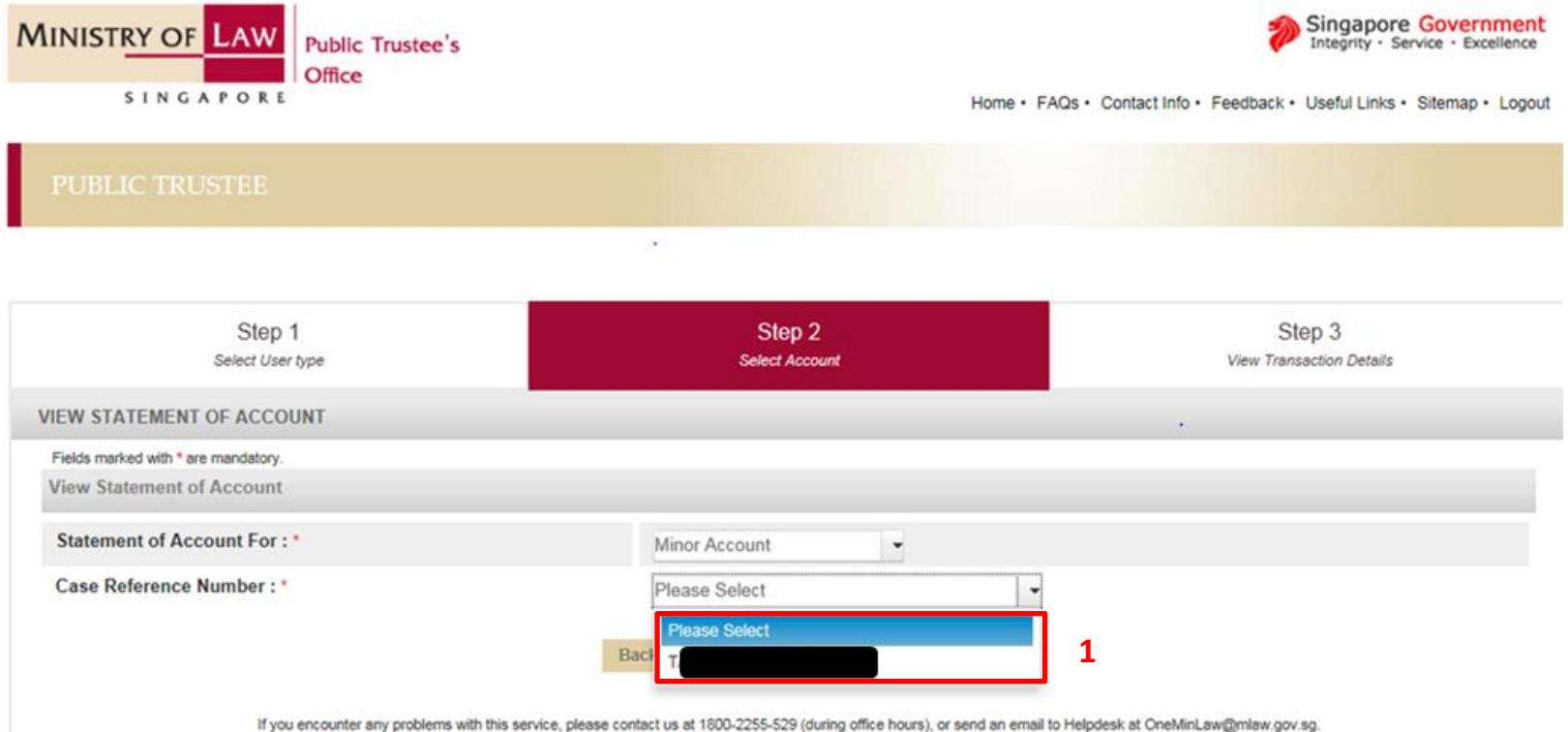

1. Select the case reference number from the drop-down list.

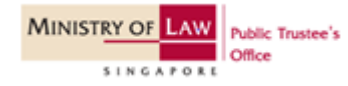

### Step 8a(iii): View Statement of Account.

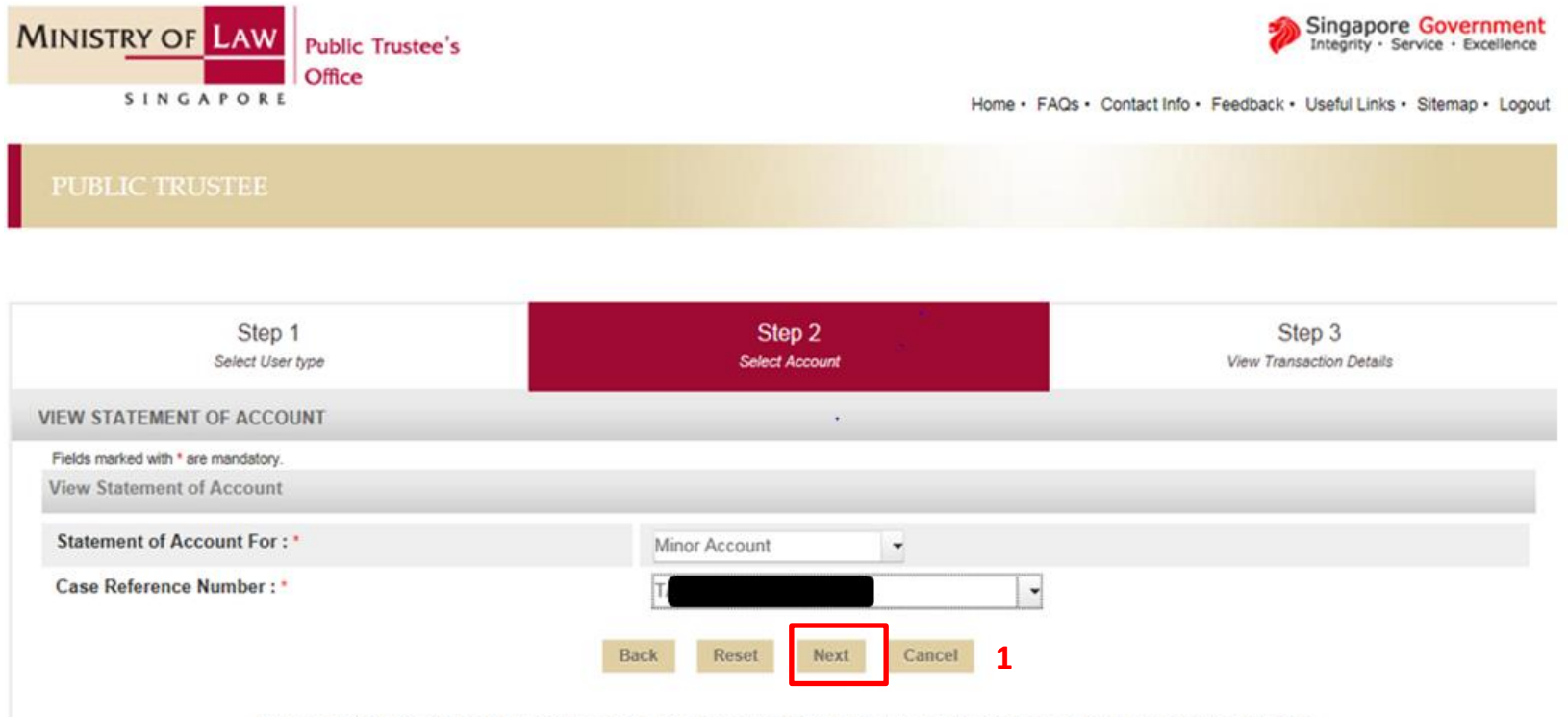

If you encounter any problems with this service, please contact us at 1800-2255-529 (during office hours), or send an email to Helpdesk at OneMinLaw@mlaw.gov.sg.

1. Click "Next" to proceed to view the Statement of Account.

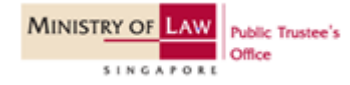

### Step 8a(iv): View Statement of Account.

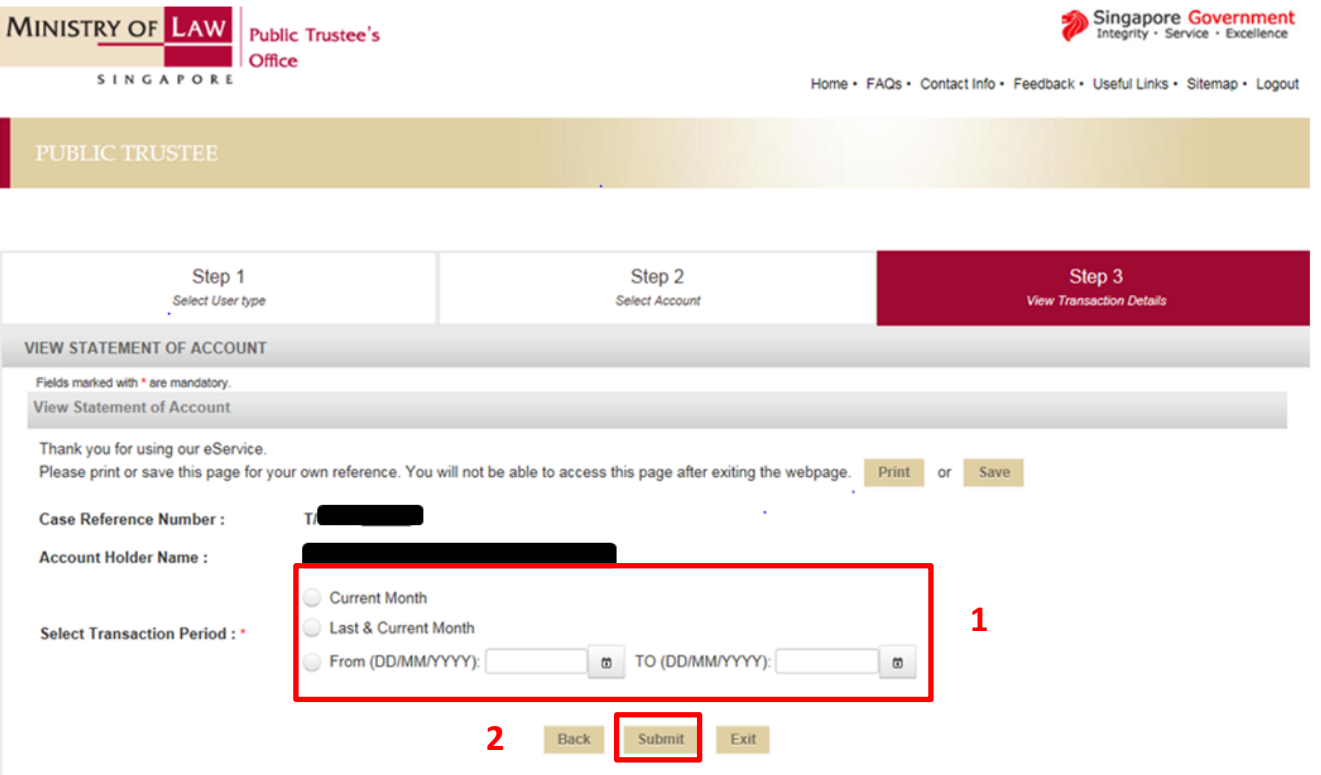

1. Select the Transaction Period.

> [Note: For "Select Transaction Period", you can only indicate up to a period of 5-years.]

> [The "To" date also has to be at least 1 day earlier than today's date. ]

2. Click "Submit" button once the Transaction Period has been selected.

If you encounter any problems with this service, please contact us at 1800-2255-529 (during office hours), or send an email to Helpdesk at OneMinLaw@mlaw.gov.sg.

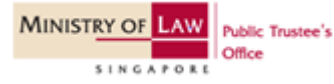

#### Step 8a(v): View Statement of Account.

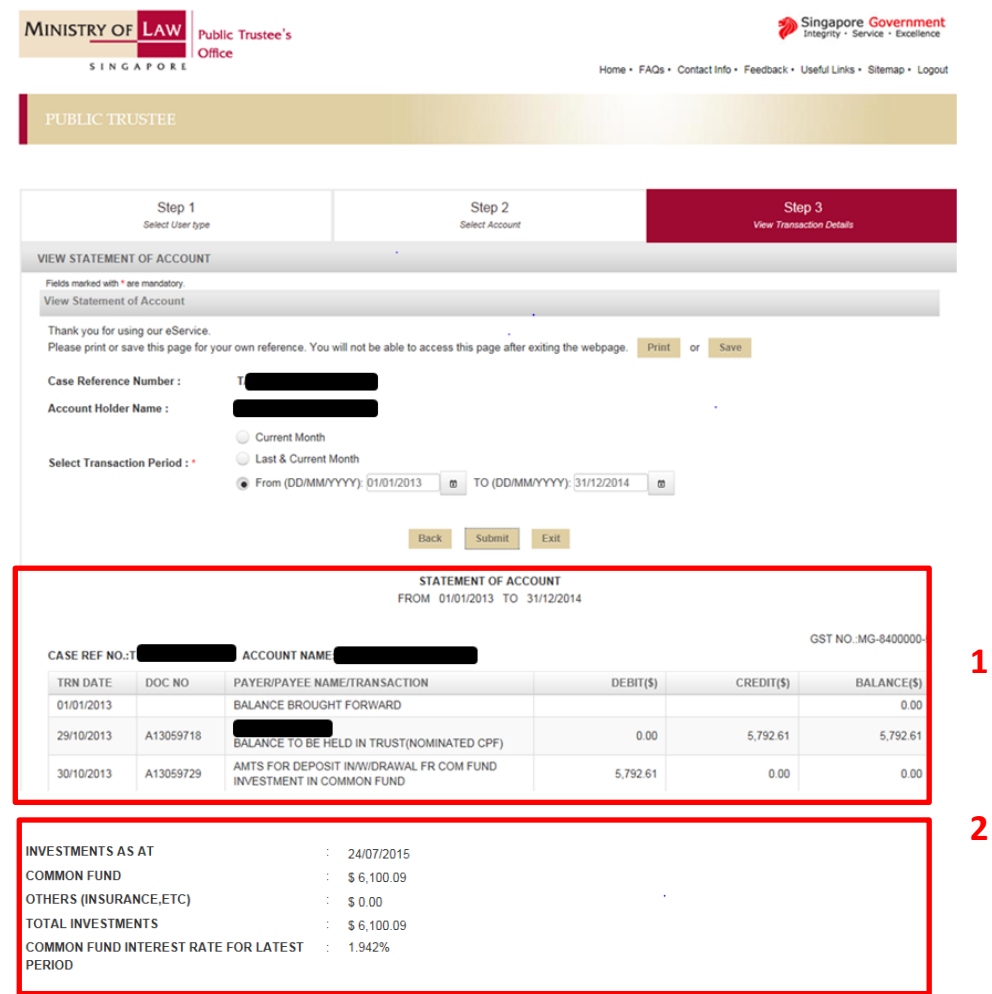

- 1. You can view the Statement of Account once the "Submit" button is clicked.
- 2. Information on the investments in the (a) Common Fund, (b) Insurance policies and/or fixed deposits and (c) the Common Fund Interest Rate for the latest period is found at the end of the Statement of Account.

# Minor – Error Message

### Step 8b: View Statement of Account.

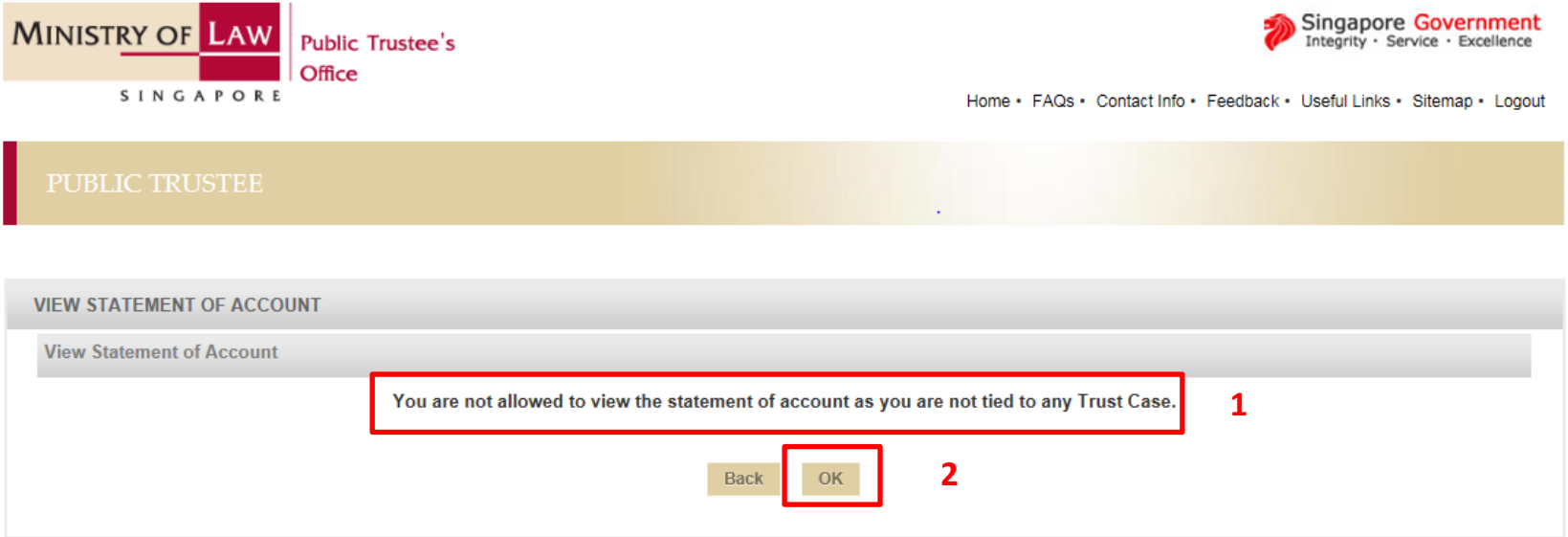

- 1. If you are not the minor or do not have an account with us, you will see this error message when you try to access the Statement of Account.
- 2. Click on "Ok" button to exit our e-Services.

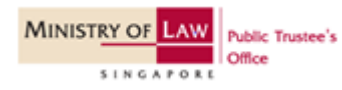

## If you select parent- Step 9

#### Step 9: Select your user type.

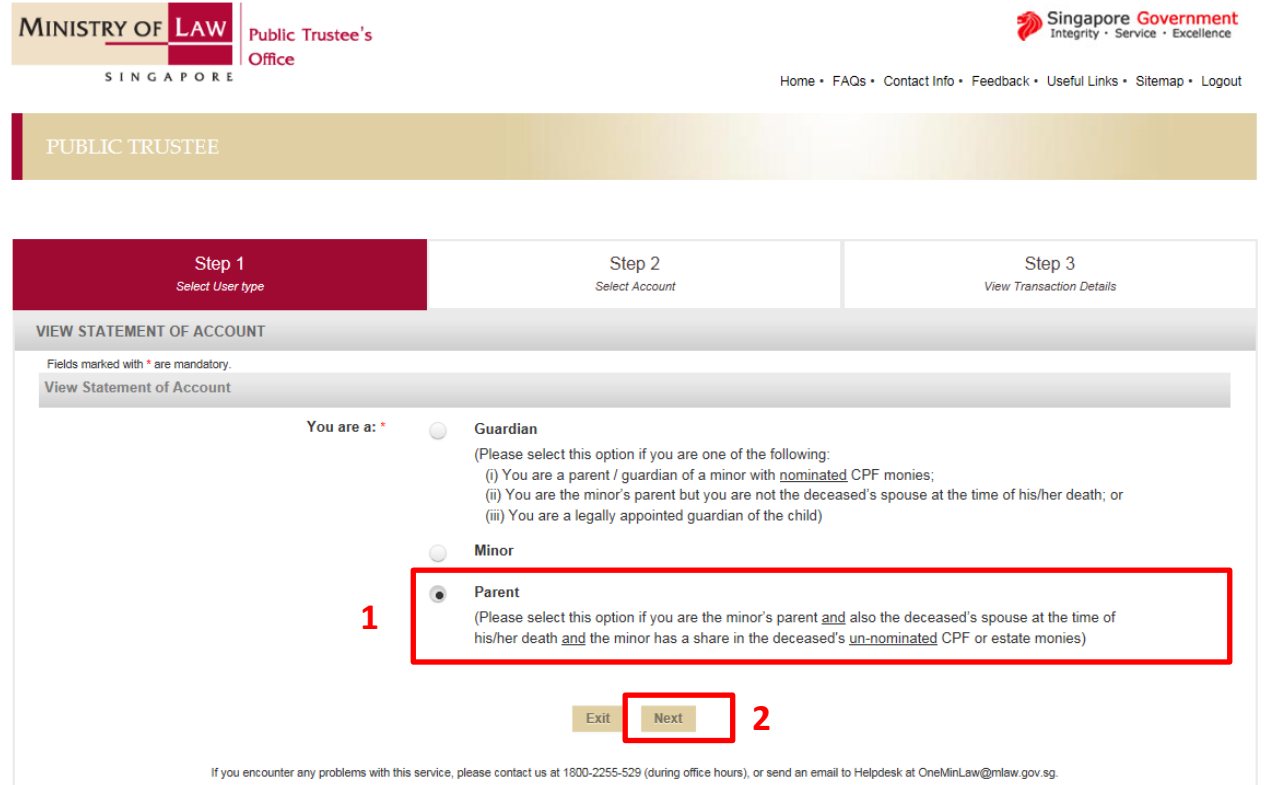

- 1. Select "Parent" If you are the minor's parent and also the deceased's spouse at the time of his or her death and the minor has a share in the deceased's un-nominated CPF or estate monies.
- 2. Click on "Next" button to proceed.

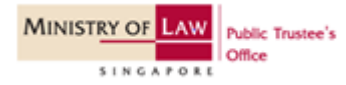

## Step 10a(i): View Statement of Account.

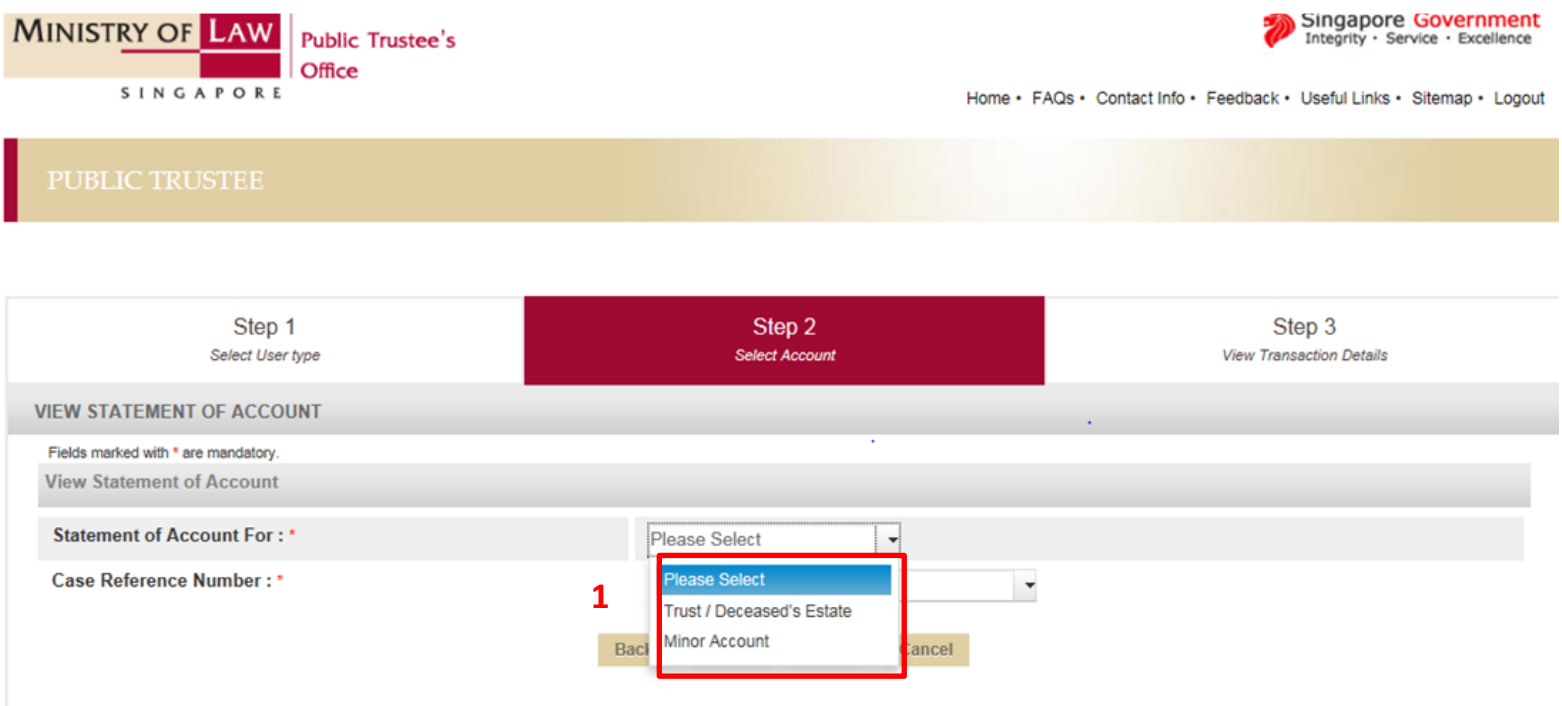

If you encounter any problems with this service, please contact us at 1800-2255-529 (during office hours), or send an email to Helpdesk at OneMinLaw@mlaw.gov.sg.

#### 1. Select "Minor Account".

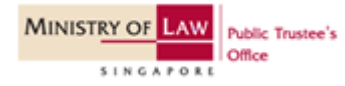

### Step 10a(ii): View Statement of Account.

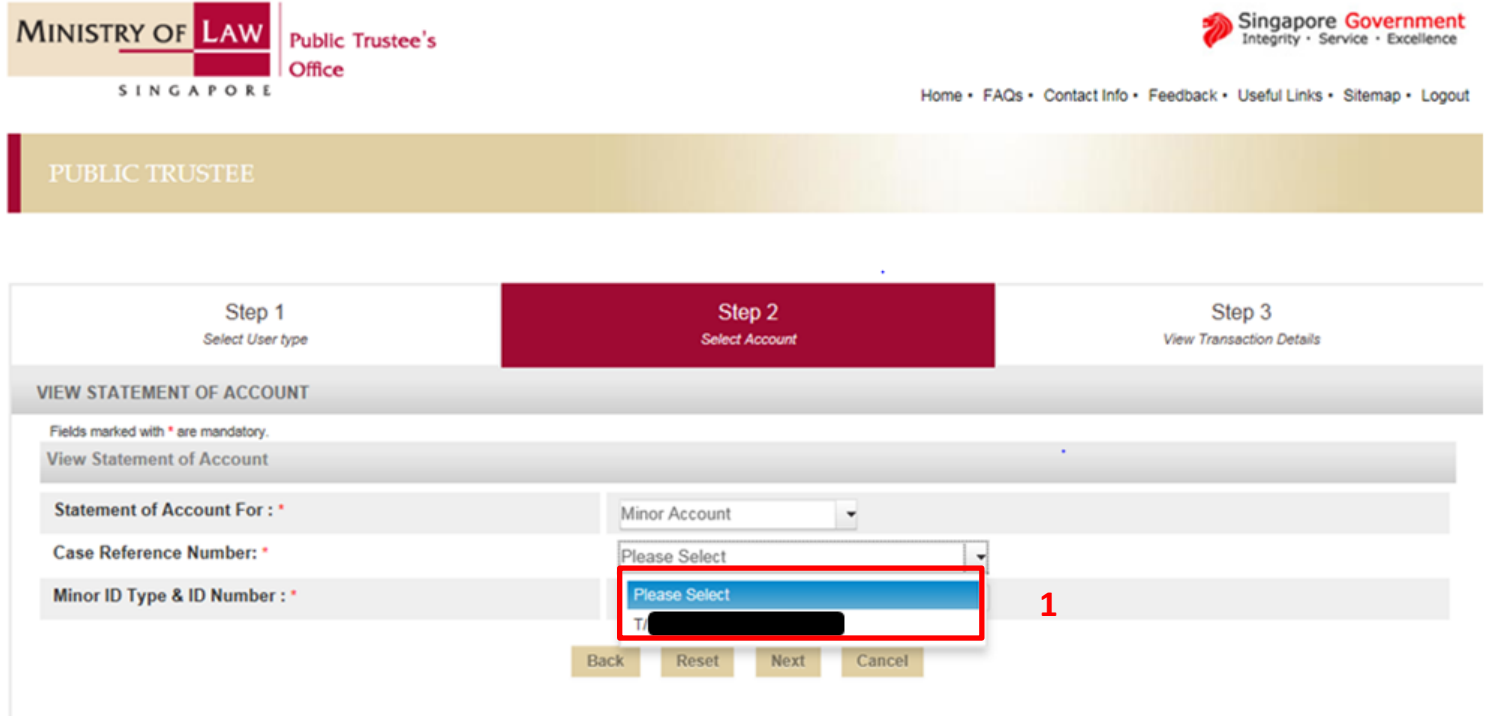

If you encounter any problems with this service, please contact us at 1800-2255-529 (during office hours), or send an email to Helpdesk at OneMinLaw@mlaw.gov.sg.

1. Select the case reference number from the drop-down list.

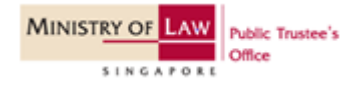

### Step 10a(iii): View Statement of Account.

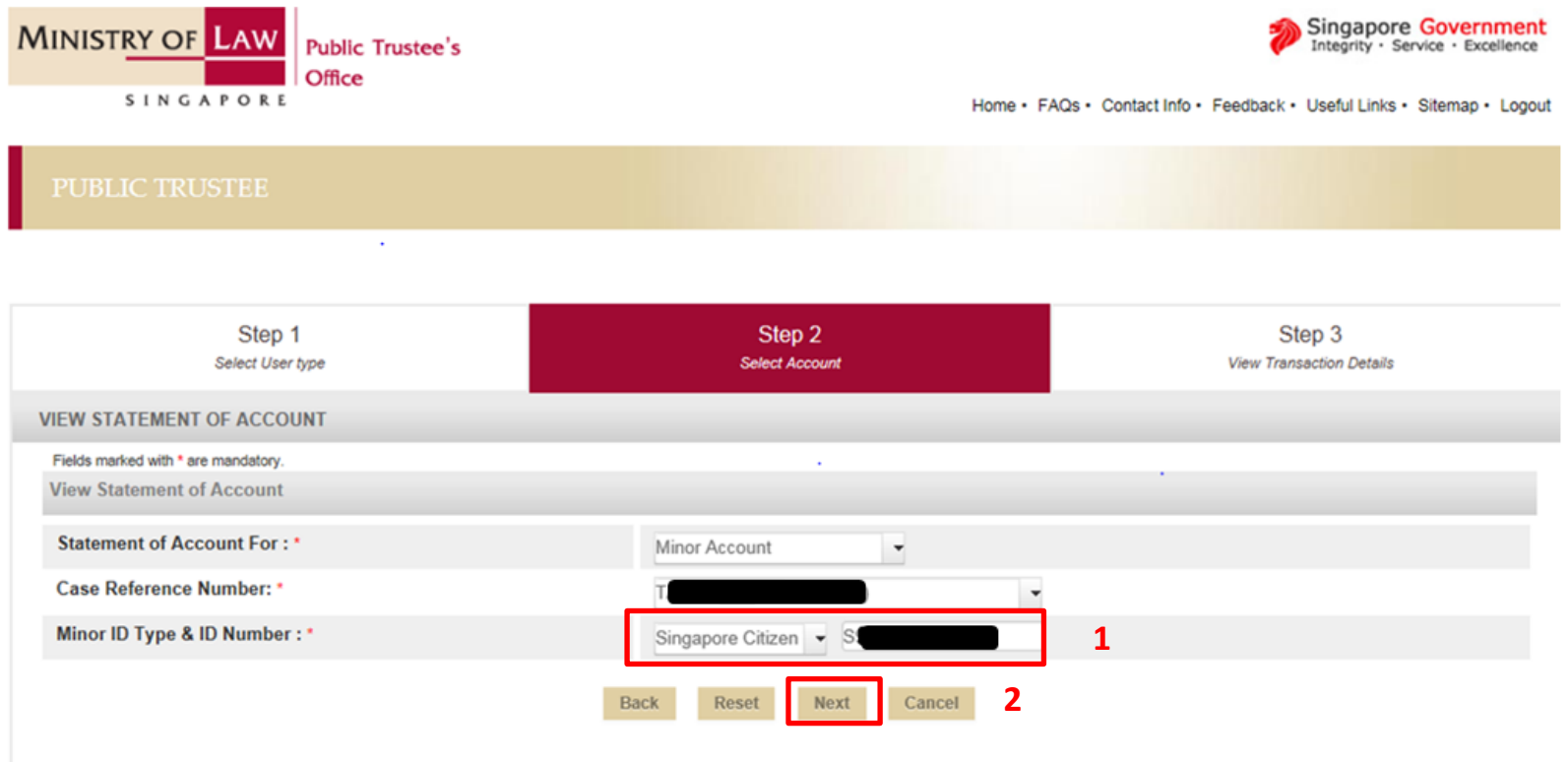

If you encounter any problems with this service, please contact us at 1800-2255-529 (during office hours), or send an email to Helpdesk at OneMinLaw@mlaw.gov.sg.

- 1. Key in the ID type and ID number of the minor whose statement of account you wish to view.
- 2. Click on "Next" to view Statement of Account.

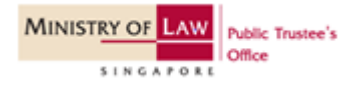

#### Step 10a(iv): View Statement of Account.

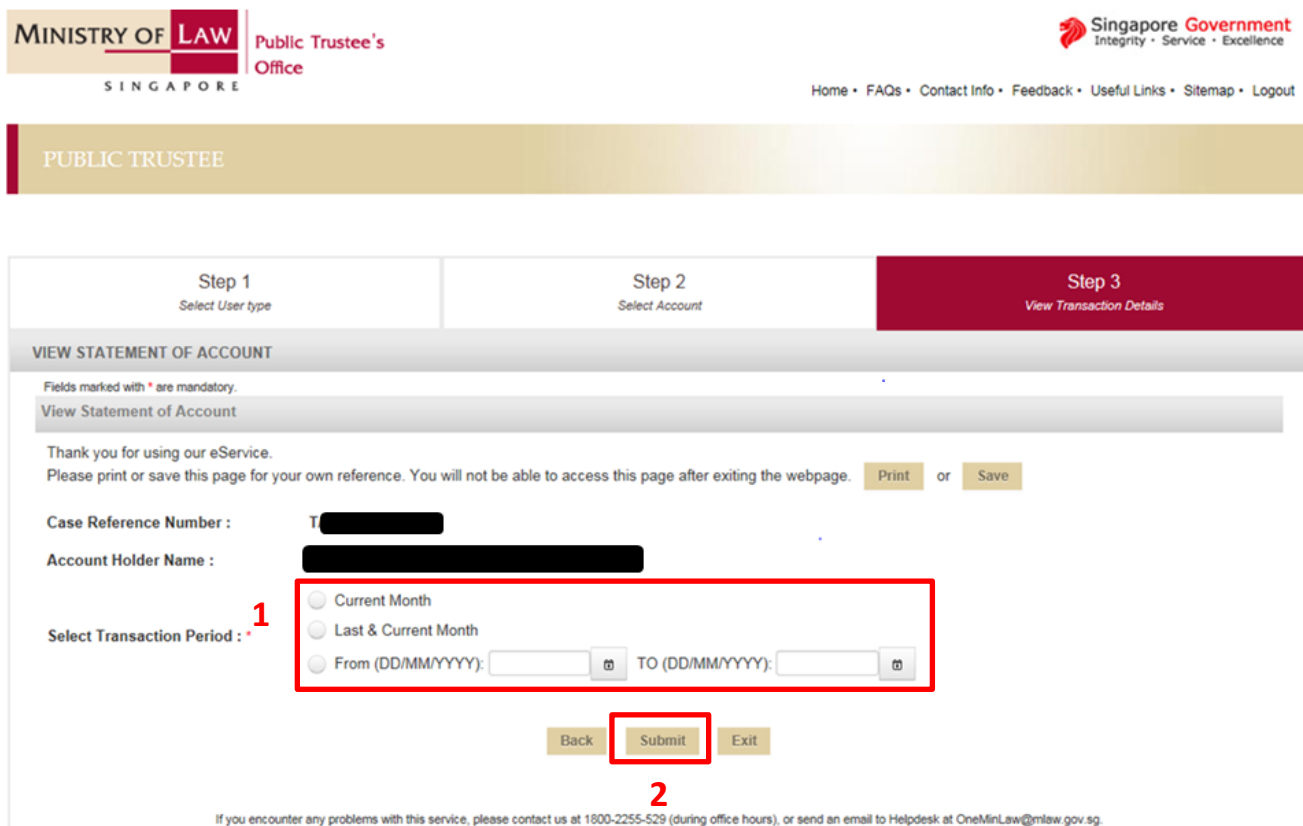

1. Select the Transaction Period.

> [Note: For "Select Transaction Period", you can only indicate up to a period of 5-years.]

> [The "To" date also has to be at least 1 day earlier than today's date. ]

2. Click "Submit" button once the Transaction Period has been selected.

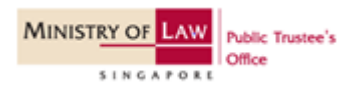

**1**

**2**

#### Step 10a(v): View Statement of Account.

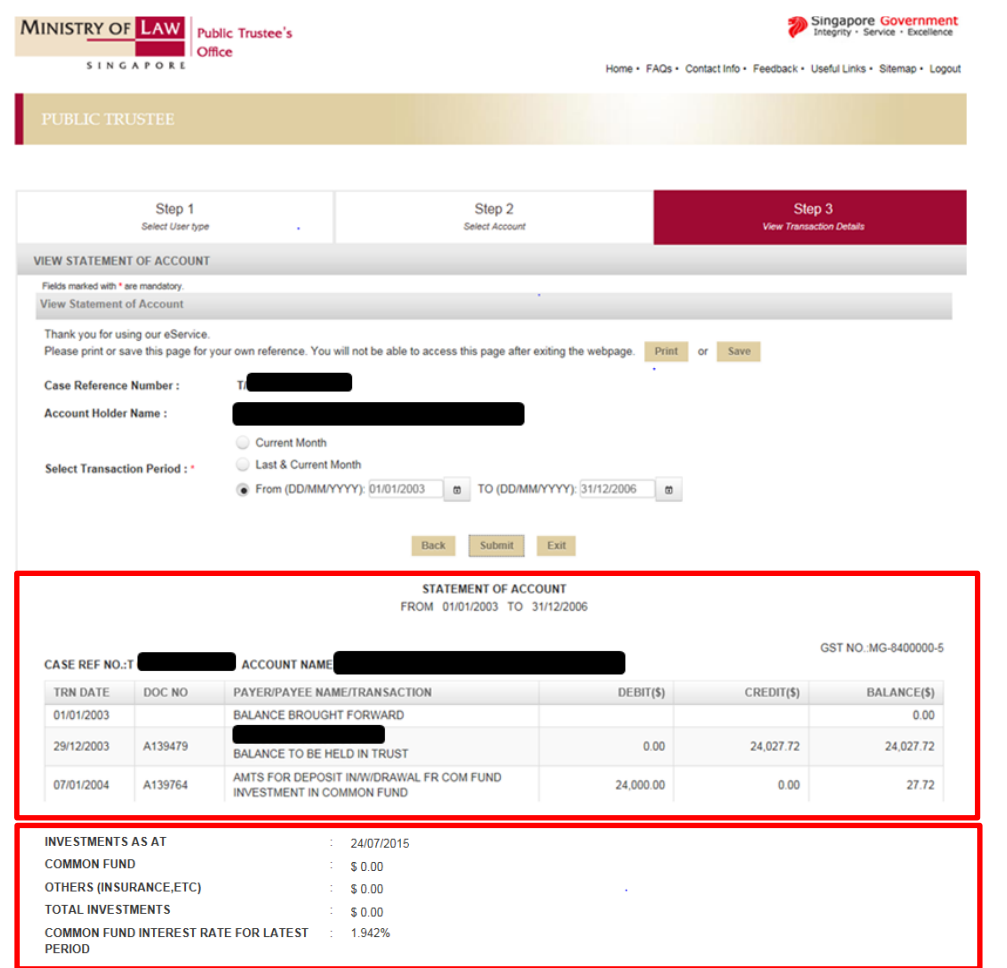

**MINISTRY OF LAW** 

**SINGAPOR** 

**Public Trustee's** 

- 1. You can view the Statement of Account once the "Submit" button is clicked.
- 2. Information on the investments in the (a) Common Fund, (b) Insurance policies and/or fixed deposits and (c) the Common Fund Interest Rate for the latest period is found at the end of the Statement of Account.

35

## Parent – Error Message

#### Step 10b: View Statement of Account.

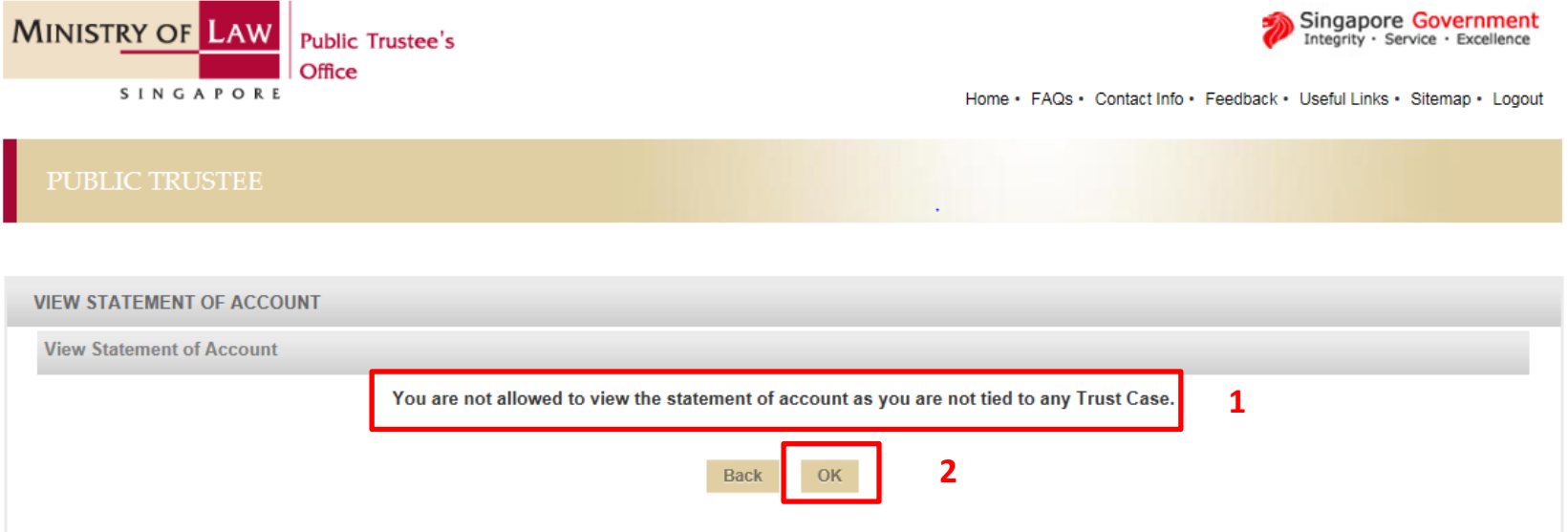

- 1. You will see this error message when you try to access the Statement of Account if:
	- a) You are not the deceased's spouse at the time of his or her death; OR
	- b) The minor does not have a share in the deceased's un-nominated CPF or estate monies.
- 2. Click on "Ok" button to exit our e-Services.

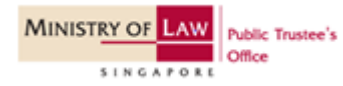